# Excel integration

- [Описание](#page-0-0)
- [Установка](#page-0-1)
- [Начало работы](#page-1-0)
- [Отключение логирования](#page-2-0)
- $\bullet$  [Excel функции плагина](#page-2-1)

#### <span id="page-0-0"></span>Описание

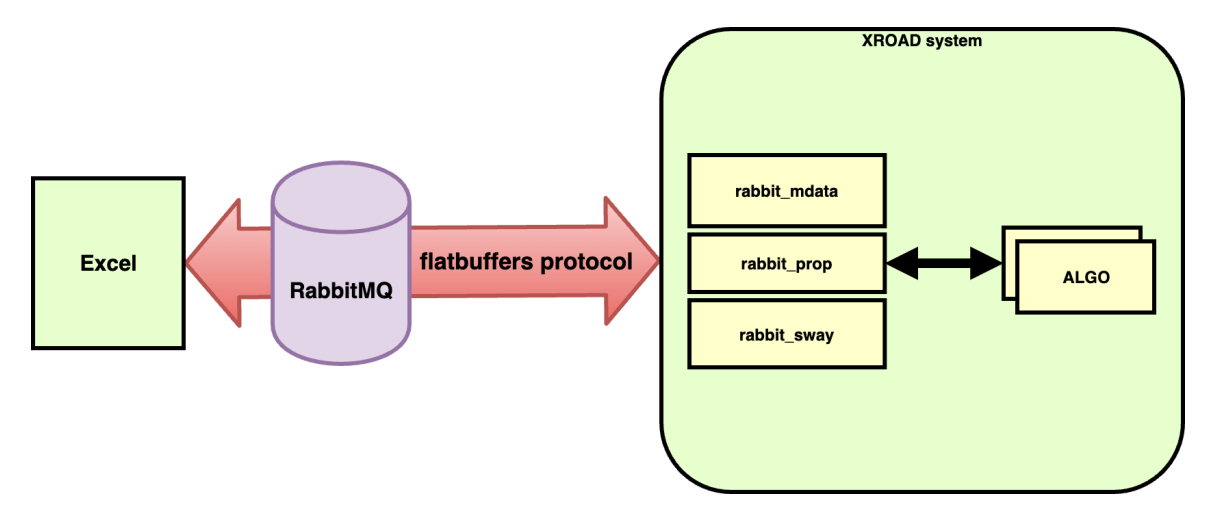

Интеграция XROAD с Excel дает возможность:

- получать рыночные данные в реальном времени (BBA, trades, L2, static info etc)
- импортировать в реальном времени информацию из биржевых таблиц MOEX (валютный, фондовый и срочный рынки)
- взаимодействовать с нодами системы XROAD, если ноды поддерживают работу с данными через props библиотеку (например торговые роботы). Взаимодействие подразумевает, что можно как получать данные так и изменять их

Работу интеграции на стороне системы XROAD обеспечивают ноды:

- rabbit mdata экспорт рыночных данных
- $\bullet$  rabbit\_sway экспорт биржевых таблиц
- $\bullet$  rabbit prop взаимодействие с алгоритмами

Взаимодействие между XROAD и Excel обеспечивает RabbitMQ брокер, а в качестве протокола обмена данными используется flatbuffers протокол.

## <span id="page-0-1"></span>Установка

Обязательное условие: установка должна проходить не из под администратора!

- 1. Закрываем Excel, если он был открыт
- 2. Если была установлена предыдущая версия, то деинсталлируем ее (Пуск→Параметры→Приложения)
- 3. Запускаем msi инсталлятор нужной версии
- 4. Убеждаемся, что Excel Add-in установился:
	- $\alpha$ . Открываем Excel далее Главная $\rightarrow$ Параметры $\rightarrow$ Надстройки

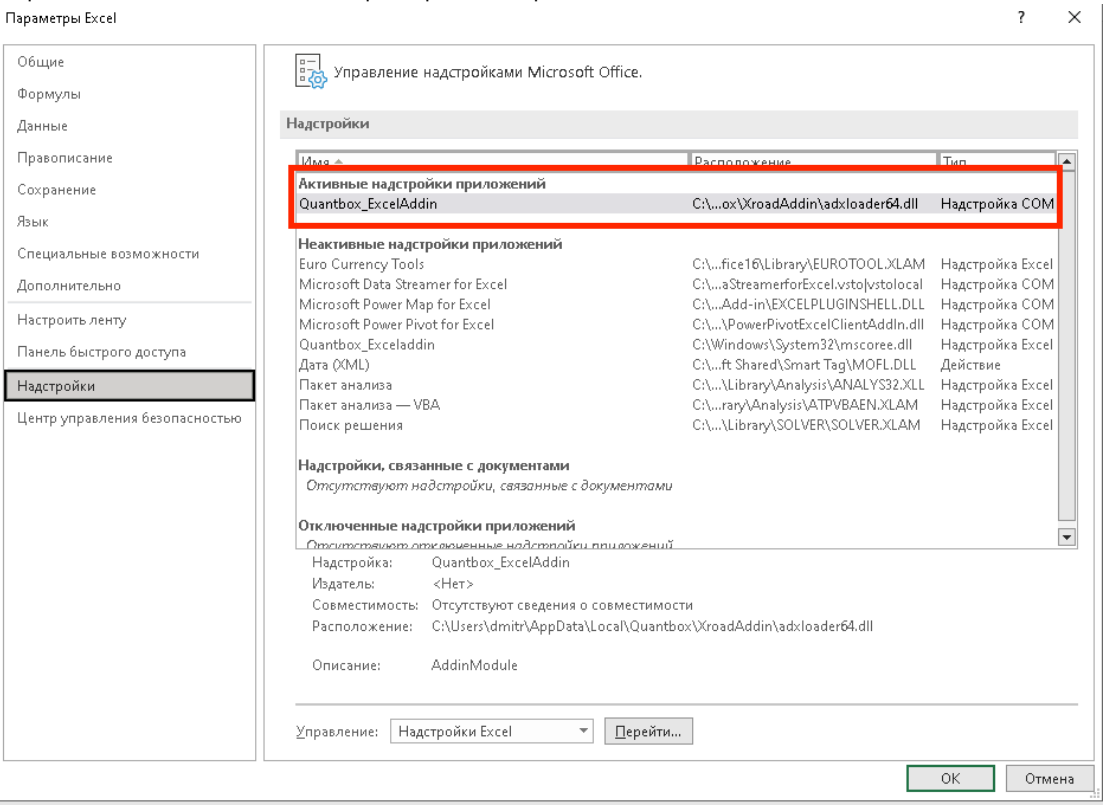

Если по каким-то причинам Quantbox\_ExecAddin не находится в списках активных надстроек, то имеет смысл посмотреть лог файл C:\Users\<USERNAME>\AppData\Local\Temp\Quantbox\_ExcelAddin\adxregistrator.log

Если при попытке запуска msi показывается ошибка типа "Данная установка запрещена политикой, заданной системным администратором" или ее английский вариант "The system administrator has set policies to prevent this installation.", то необходимо сделать следующее:

<span id="page-1-0"></span>Запускаем редактор реестра (с правами администратора) и направляемся в раздел НКЕУ LOCAL MACHINE\SOFTWARE\Policies\Microsoft\Windows\Installer. В нем создаем параметр типа DWORD, с именем DisableMSI и даем ему значение 0. После этого проверяем возможность установки из MSI файла.

## Начало работы

Для того чтобы плагин начал работу необходимо установить соединение с RabbitMQ брокером. Для этого воспользуемся

функцией XROAD CONNECT. Выделяем две ячейки в ряд, пишем =XROAD CONNECT("host":port:"user";"pass":1) и нажимаем Ctrl+Shft+Enter

В случае успешного установления соединения функция вернет Connected в первой ячейке, если установить соединение не удалось, то функция

вернет Disconnected и причину ошибки во второй ячейке.

Для более полного анализа проблем можно воспользоваться лог файлами, которые плагин создает в этой директории

C:\Documents and Settings\<USERNAME>\Documents\guantbox

### <span id="page-2-0"></span>Отключение логирования

1. Открыть файл в директории куда был установлен Add-in. Например, C:\Documents and Settings\<user name>\Application Data\Quantbox\XroadAddin\app.config 2. найти

<add key="serilog:minimum-level" value="Debug" />

#### и поменять на

```
<add key="serilog:minimum-level" value="Error" />
```
3. сохранить и перезапустить Excel

## <span id="page-2-1"></span>Excel функции плагина

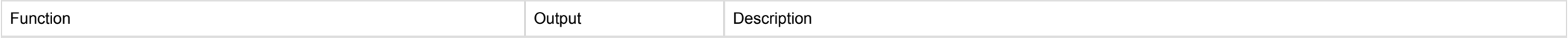

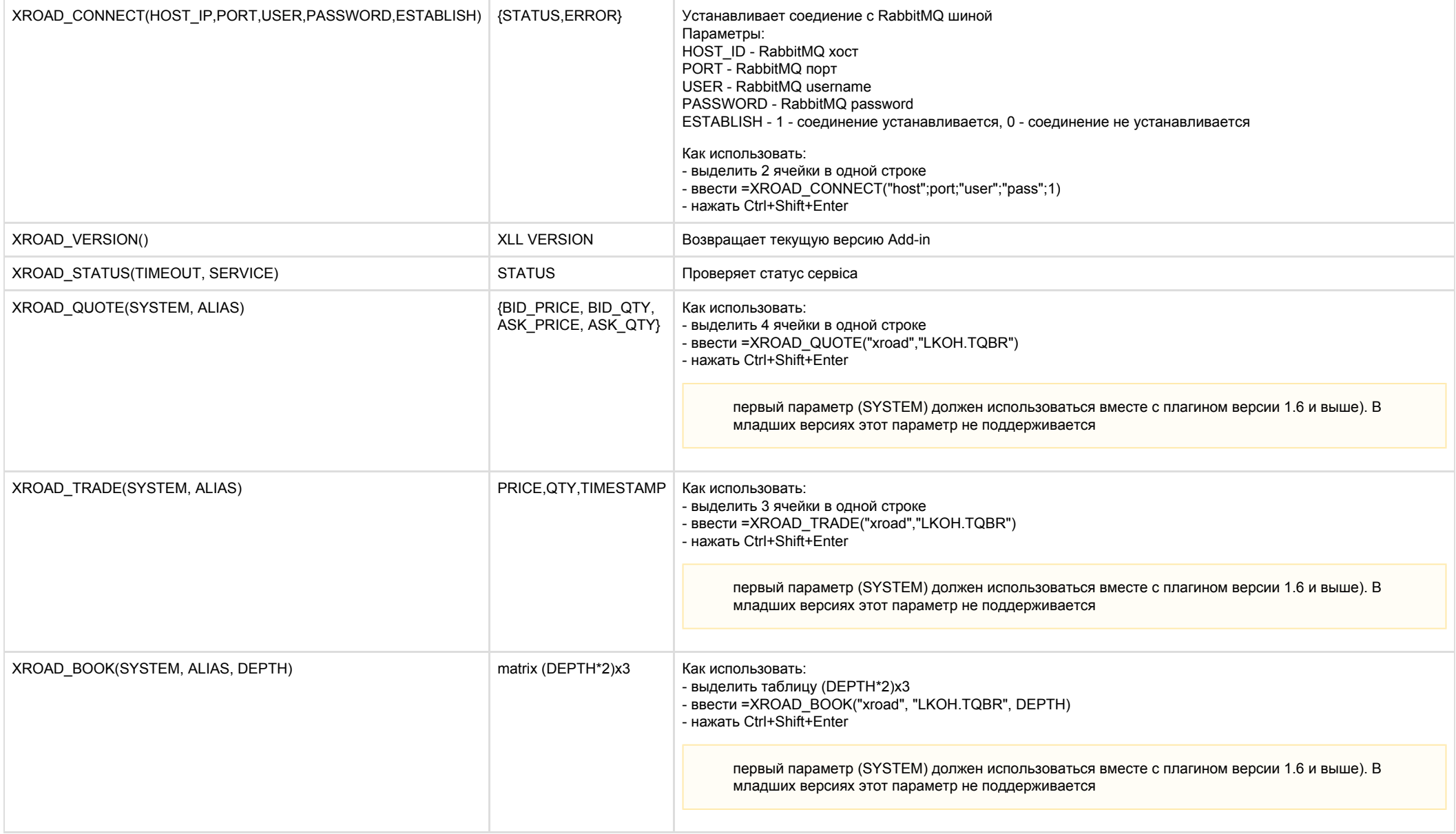

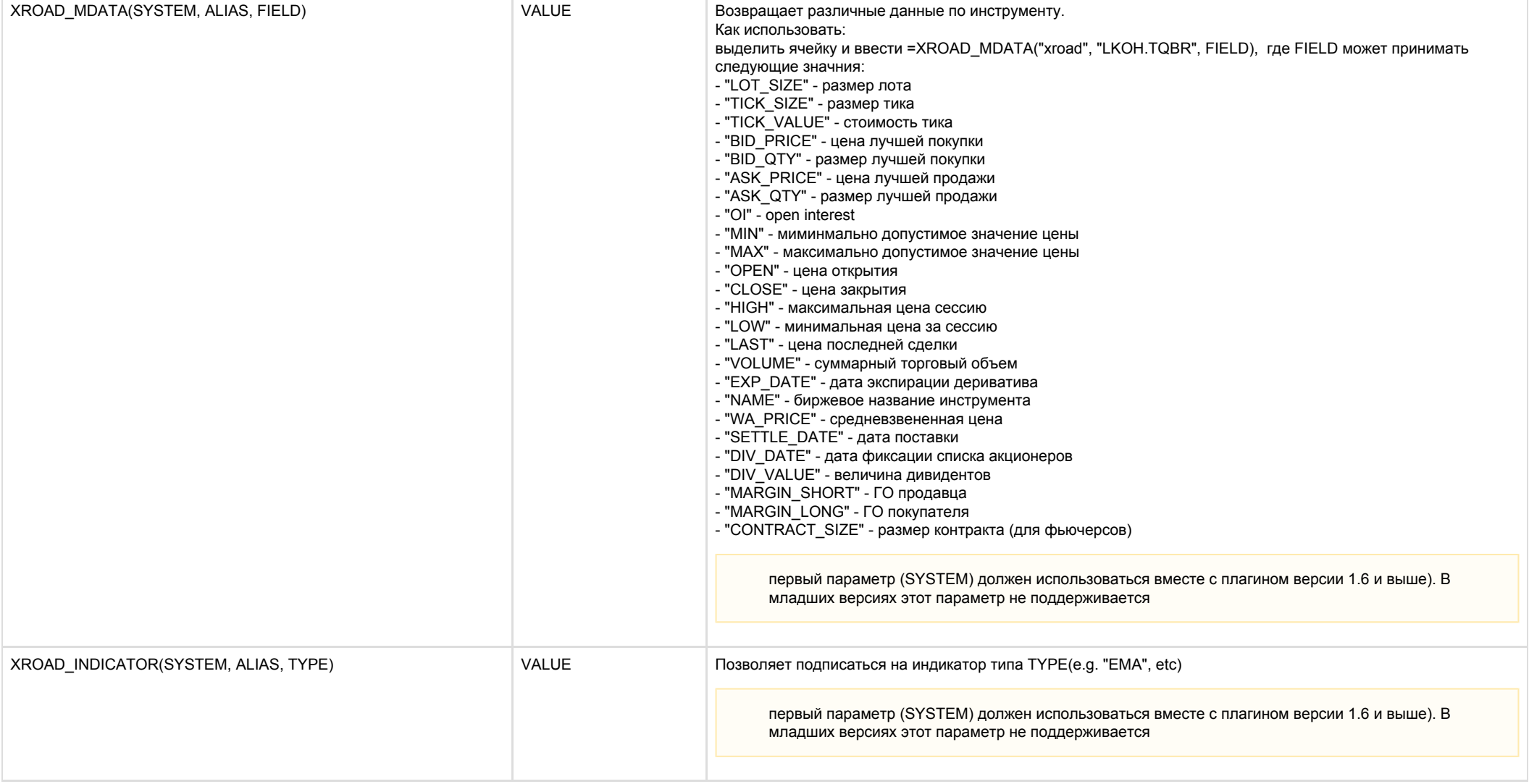

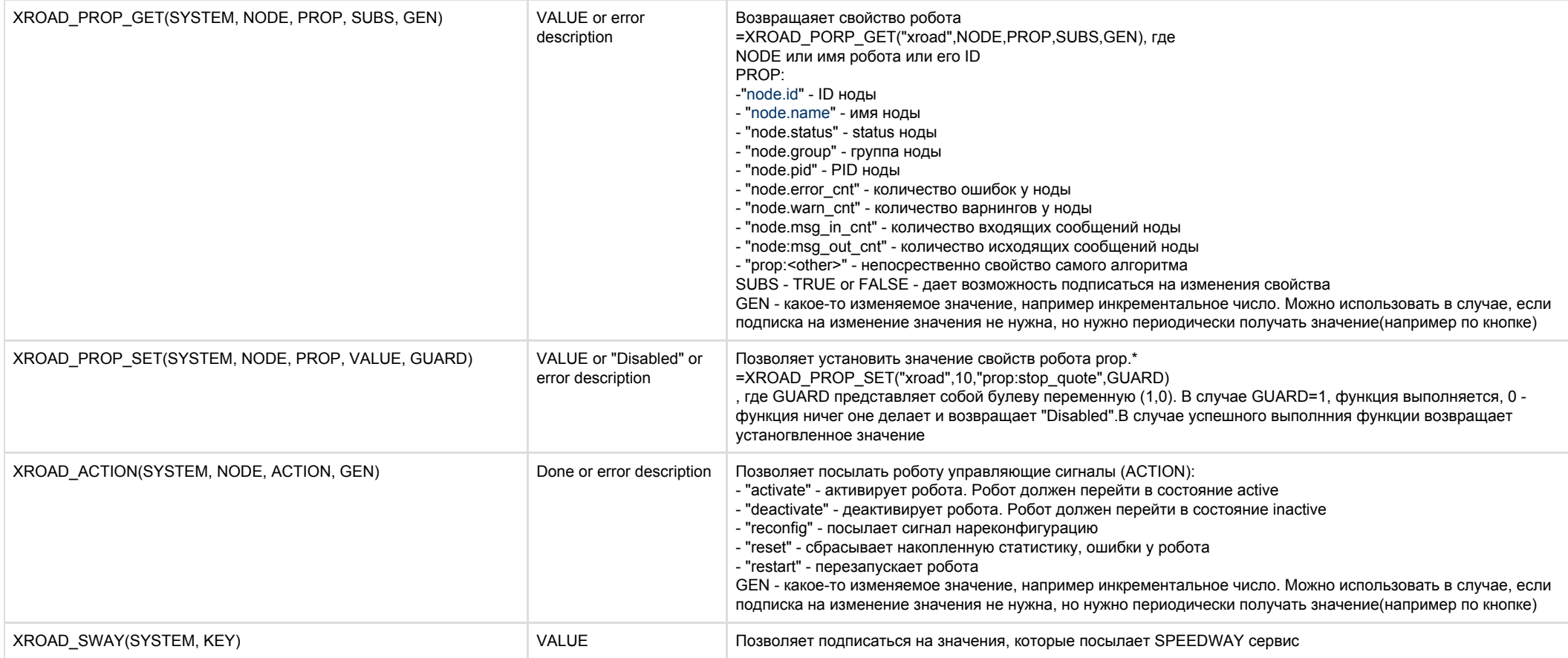